# **Matrox® Maevex™ 5100 Series Update Utility**

20180-401-0410 July 8, 2015

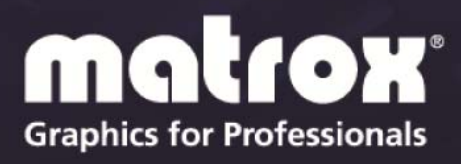

www.matrox.com/graphics

# **Table of contents**

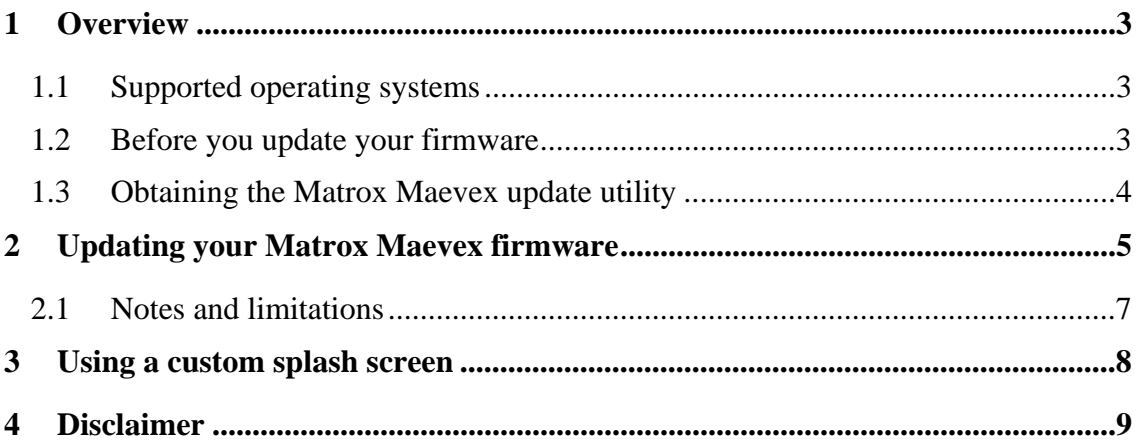

# <span id="page-2-0"></span>**1 Overview**

The Matrox Maevex Update Utility enables you to update the firmware of your Matrox Maevex product and to use a custom splash screen for your Maevex product.

**Note: Your Matrox Maevex product may ship with an older firmware version. Before using your Maevex product, you must update the firmware version installed on your unit to use the version of your deployed release. All Maevex units on a Maevex network must use the same firmware version.** 

**Note: The current version of the Maevex firmware and Maevex PowerStream software are fully compatible with the latest Maevex PowerStream API.** 

### **1.1 Supported operating systems**

The Matrox Maevex update utility supports the following operating systems:

- Windows<sup>®</sup> 10 (32-bit, 64-bit)
- Windows<sup>®</sup> 8 (32-bit, 64-bit)
- Windows<sup>®</sup> Server<sup>®</sup> 2012
- Windows<sup>®</sup> 7 (32-bit, 64-bit)
- Windows<sup>®</sup> Server<sup>®</sup> 2008 R2

### **1.2 Before you update your firmware**

Before you update the firmware on your Maevex units, read the following guidelines:

- Make sure you have at least 1 GB of free disk space available.
- To avoid possible problems with your Maevex units, we recommend running only one instance of the Maevex firmware updater utility on your network at a time.
- Make sure you're running the latest version of the Matrox Maevex Update Utility.
- Make sure Microsoft .NET Framework version 4.5.x is installed on your system.
- Make sure you have a DHCP (Dynamic Host Configuration Protocol) server on an established network.
- Make sure the latest version of Matrox PowerStream software is installed on your system.
- Close any programs that may be running (such as PowerStream).
- <span id="page-3-0"></span>■ Configure your system to use a fixed IP address (such as local host – 127.0.0.1) as its DNS server. For more information, see your Matrox Maevex 5100 Series User Guide.
- Stop all encoding and decoding processes on your Maevex units.

# **1.3 Obtaining the Matrox Maevex update utility**

- **Matrox makes the latest firmware and update utility for your Maevex product** available on the Matrox Web site ([www.matrox.com/maevexsw](http://www.matrox.com/maevexsw)).
- **Download the latest firmware package and extract the files to a local folder on** your system (for example, C:\MaevexFirmwareUpdate). If you don't select a local folder, the files will automatically extract to C:\Matrox.

# <span id="page-4-1"></span><span id="page-4-0"></span>**2 Updating your Matrox Maevex firmware**

#### **1. Run the Maevex update utility**

Browse to the folder containing the extracted files, then run the *FirmwareUpdater.exe* file. This opens the Matrox Maevex update utility.

#### **2. Locate your Maevex unit using the IP address or search for available Maevex units**

To locate your Maevex unit using the IP address, select **Locate Maevex by IP address**, then add the IP address of the Maevex unit you want to locate.

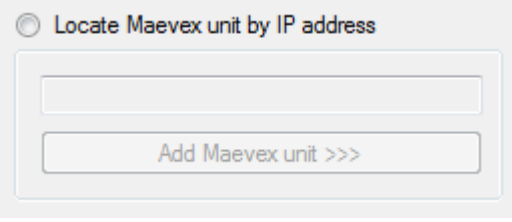

When you're done, click **Add Maevex unit** to add that unit to the list of Maevex units to update. Repeat this step for every unit you need to update.

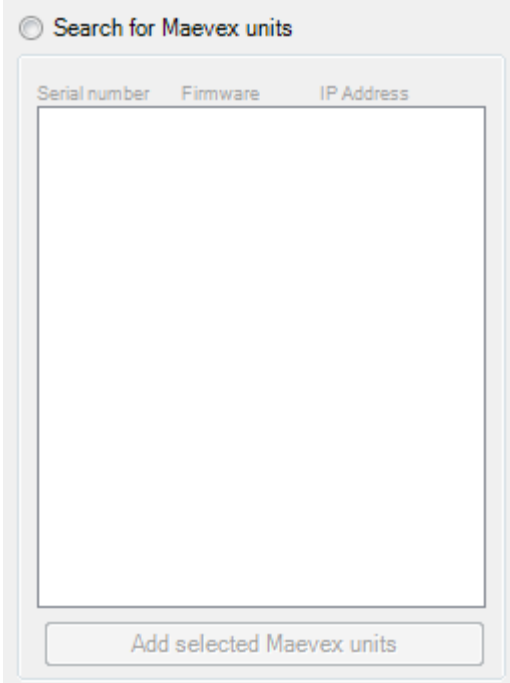

You can also search for available Maevex units.

Manually select the units you want to update. Units that have an older firmware version installed will automatically be selected.

When you're done, click **Add selected Maevex units** to add one or more units to the list of Maevex units to update.

To remove one or more units added to the list of Maevex units to update, click **Remove selected Maevex units**.

#### **3. Update the firmware**

When you're done adding Maevex units to the list of units you want to update, click **Update firmware**.

**Note:** Don't shut down your system while the firmware is being updated.

#### **4. Authenticate your selection**

If you provided a password for your Maevex units, you may be prompted to authenticate your selection. If you're prompted, enter the **Password** for the Maevex unit or units selected.

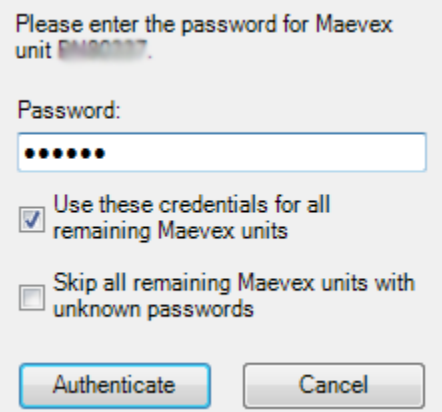

- If you're updating multiple Maevex units, enable the **Use these credentials for all remaining Maevex units** check box.
- If you don't know the password of some of the Maevex units on your network, enable the **Skip all remaining Maevex units with unknown passwords** check box. Enabling this option ignores the Maevex units that don't use any of the passwords already entered. Any skipped units won't be updated.

When you're done, click **Authenticate.** 

**Note: If a factory reset was performed on your Maevex unit, causing the password of your unit to be reset, the unit will be detected as having no password. In this case, you'll be prompted to include that unit in the list of units to update. Clicking 'Yes' updates the firmware for units with no password.** 

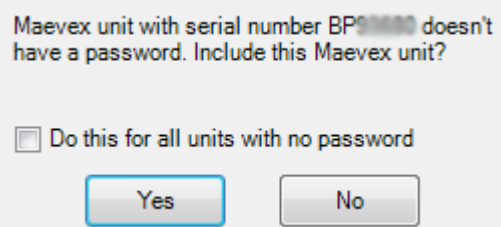

<span id="page-6-0"></span>**Note: If the firmware update is suddenly interrupted (for example, in the event of a network interruption or system crash), the Maevex unit will continue to run in maintenance mode. To recover, re-launch the update utility. The update utility will resume the update.** 

### **2.1 Notes and limitations**

If your system doesn't have access to a DNS server, the firmware update process may take a long time to complete. For more information, see Matrox PowerStream help.

# <span id="page-7-0"></span>**3 Using a custom splash screen**

The Update Utility enables you to use a custom splash screen for your Maevex product.

- 1. Browse to the folder containing the extracted files.
- 2. Replace the *Encoder.bmp* and *Decoder.bmp* files in the folder with your own BMP file.

#### **Note: The image must use a resolution of 720 x 480, 24 bpp. The new image files must be BMP format and must be named Encoder.bmp and Decoder.bmp.**

- 3. Run the *FirmwareUpdater.exe* file. This opens the Matrox Maevex update utility.
- 4. Update your units (see section [2](#page-4-1)).

# <span id="page-8-0"></span>**4 Disclaimer**

Information in this document may contain technical inaccuracies or typographical errors. Information may be changed or updated without notice. Matrox reserves the right to make improvements and/or changes in the products, programs and/or specifications described in this information at any time without notice. All trademarks and trade names, service marks and logos referenced herein belong to their respective owners.

Microsoft and Windows are either registered trademarks or trademarks of Microsoft Corporation in the United States and/or other countries.

Copyright © 2015 Matrox Graphics Inc. All rights reserved. Matrox and Matrox product names are registered trademarks and/or trademarks of Matrox Electronics Systems Ltd. and/or Matrox Graphics Inc. in Canada and other countries. All other company and product names are registered trademarks and/or trademarks of their respective owners.

# **Contact us**

The Matrox Web site has product literature, press releases, technical material, a sales office list, trade show information, and other relevant material. Visit us at [www.matrox.com/graphics.](http://www.matrox.com/graphics)

If you have any questions or comments about our products or solutions, contact us at [www.matrox.com/graphics/contact.](http://www.matrox.com/graphics/contact)